# PMAWebseurce<sup>®</sup> When you sign in for the first time...

If the email used to register is tied to a personal or professional Microsoft account, you can sign in with that email and password.

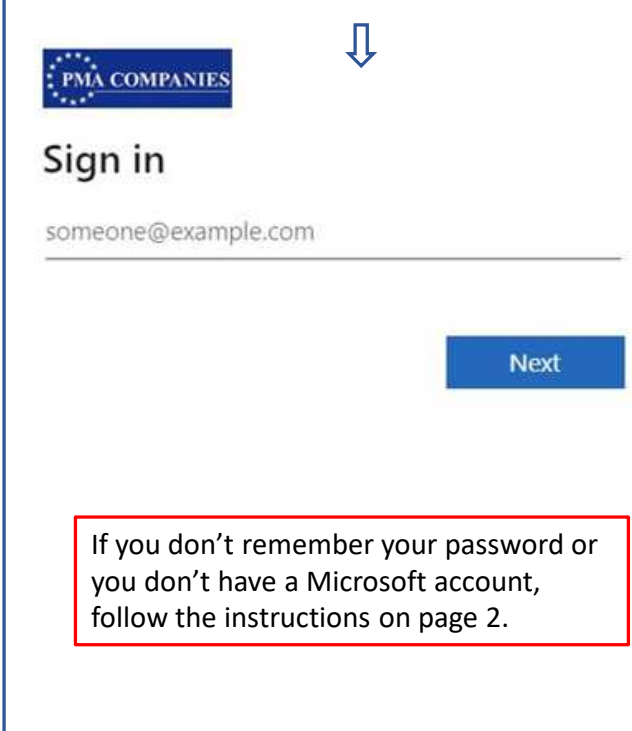

The first time in, you will be prompted to accept PMA's Privacy Policy.Our full privacy policy can be found at www.pmacompanies.com/privacy-policyor accessed via the link provided on the Review permissions screen.

### someone@example.com

Review permissions

**EPMA** PMA Companies pmagroup.com

### This resource is not shared by Microsoft.

The organization PMA Companies would like to:

 $\vee$  Sign you in

: PMA COMPANIES

 $\vee$  Read your name, email address, and photo

You should only accept if you trust PMA Companies. By accepting, you allow this organization to access and process your data to create, control, and administer an account according to their policies. Read PMA Companies's privacy statement. PMA Companies may log information about your access. You can remove these permissions at https://myapps.microsoft.com/pmagroup.com

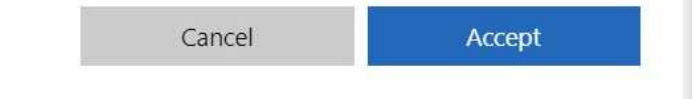

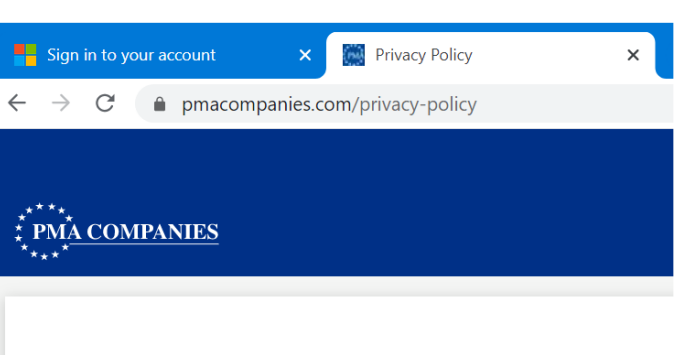

## **Privacy Notice**

Effective: January 1, 2020

At PMA Companies (PMA) we work to earn your trust and v Privacy Notice tells you how we collect, use, share, and pro and shared. Our policy is to treat the personal information y regulations. We will not collect, use or share your personal

#### Page 1 of 2

### PMAWebseurce<sup>®</sup> Page 2 of 2: PMA COMPANIES someone@example.com **Forgot Microsoft account password?** Enter password Use the link on the sign in screen and follow the prompts to identify yourself and reset your password.Password Keep me signed in  $\Rightarrow$ Forgot password? **No Microsoft account?**Sign in Use the <u>email associated with your PMA Websource registration</u> and follow the prompts to enter the **temporary** verification code sent via email. This step will be required each time you sign in. Below is an example of the security email you will receive from: : PMA COMPANIES account-security-noreply@accountprotection.microsoft.com← someone@example.com PMA Companies (via Microsoft) <account-security-noreply@accountprotection.microsoft.com> Enter code to me  $\sqrt{}$  $\left\{ \right\}$ We just sent a code to **PMA Companies** someone@example.com Enter code Account verification code  $\Rightarrow$ To access PMA Companies's apps and resources, please use the code below for account verification. The code will only work for 30 minutes. Sign in  $\left\{ \right\}$ Account verification code: To report an issue or request assistance with sign in, 11279276 please email: **PMAWebsource\_Admin@pmagroup.com**If you didn't request a code, you can ignore this email.